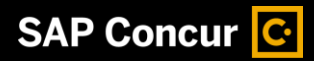

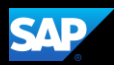

## Deleting an Expense Report

If you created an expense report that you no longer need, you can delete the report.

1. From the SAP Concur home page, click Open Reports.

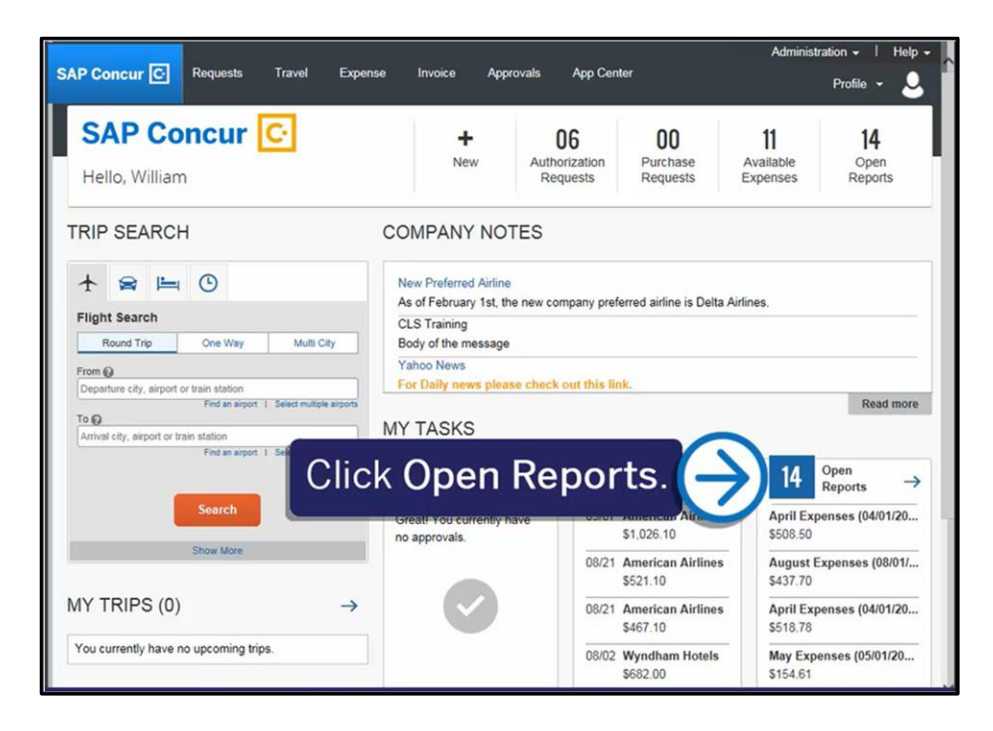

2. On the Manage Expenses screen, click the report that you want to delete.

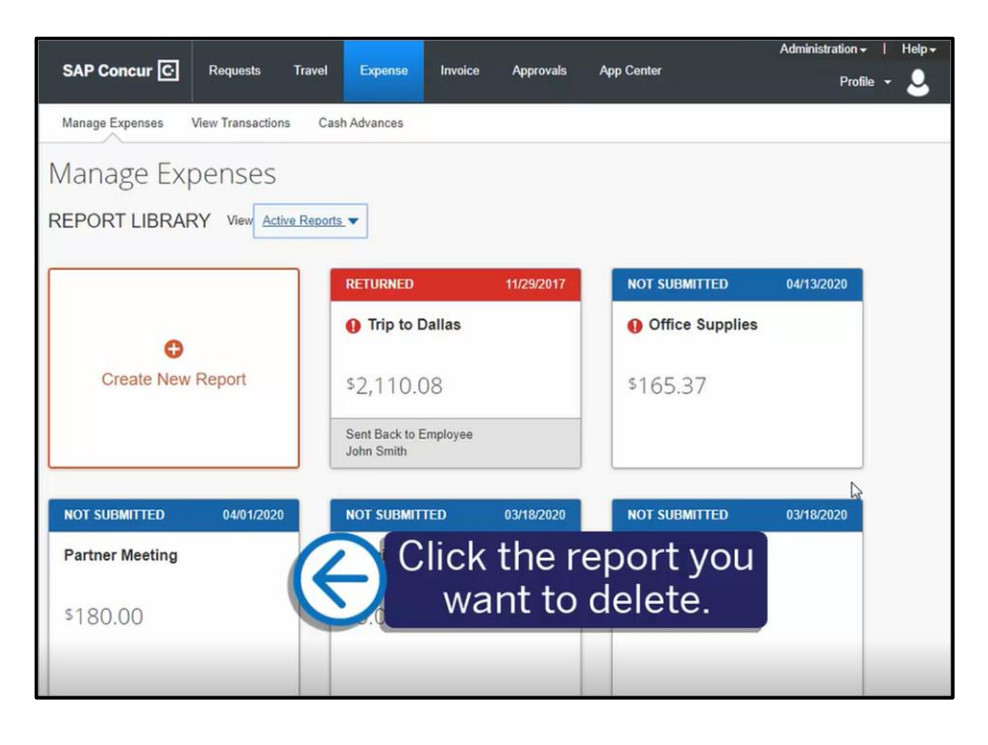

## **SAP Concur C**

3. Click the trash can icon.

After you delete the report, items that came from your Available Expenses (card charges or e-receipts) are moved back to your Available Expenses. Manually created expenses are deleted and you cannot recover them.

4. Click Delete to confirm the removal of the report.

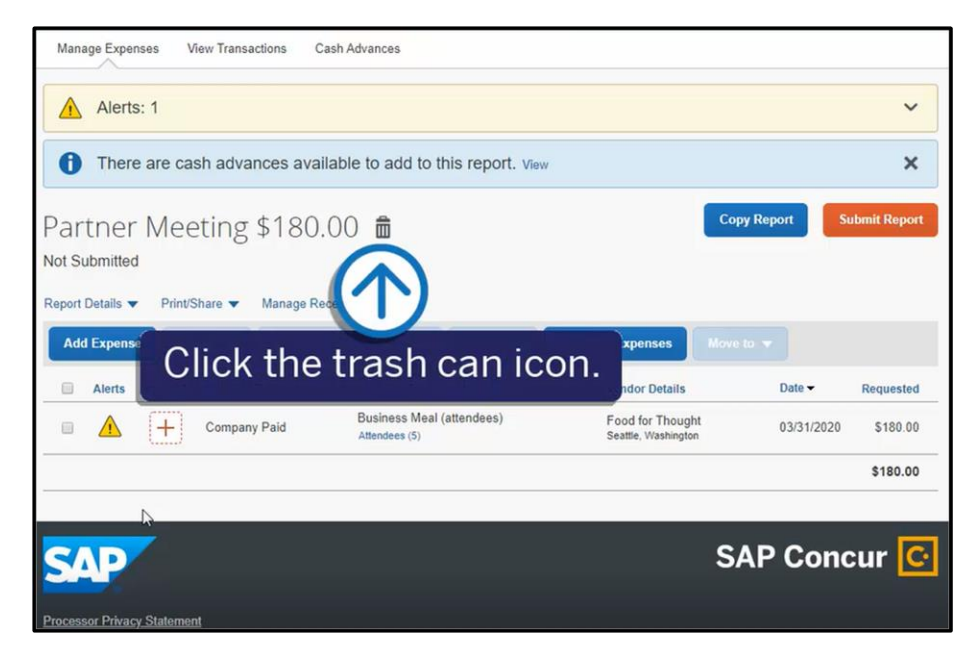

**SAD** 

Last updated: 30 April 2020